# Outlook® TIPS, TRICKS & TECHNIQUES

. UMe

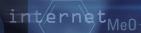

Dipamp

\_ COOH

NHAc

 $\frac{d\mathbf{Y}\mathbf{Ie}}{\mathbf{Hoc}} = \mathbf{CH}_3$ 

SkillPath

hnol

National Seminars Training

© SkillPath

a division of the Graceland College Center for Professional Development and Lifelong Learning, Inc. All rights reserved, including the right to reproduce this material or any part thereof in any manner.

#### Outline

**Email Features** 

- Adding contacts using email messages
- Creating distribution lists
- Using stationery
- Creating a signature
- Adding names to the Blocked and Safe Sender lists
- Changing security settings in Outlook®

#### **Organizing Outlook**

- Color-coding email messages
- Using the Advanced Find feature
- Creating rules
- Updating your contacts with vCards
- Assigning categories to your contacts
- Creating a custom view
- Using grouped views

#### **Maximizing the Calendar Function**

- Converting tasks to appointments
- Setting reminders
- Color-coding your appointments
- Scheduling an event
- Changing calendar views

### Adding Contacts Using Email Messages

Use an inbox message or a message in another folder to add a sender's name and email address to your Contacts list.

1. Select the Mail option in the navigation pane and navigate to the target message

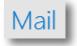

2. Hover over the name of the sender (Tom Carpenter of SysEdCo in the following image)

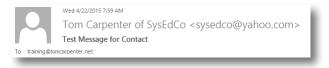

- 3. Click the down arrow in the box that appears and then click the Add link
- 4. Enter the information you desire for the contact form the email source data using copy-and-paste procedures

| Name<br>Tom Carpenter of | SysEdCo <sysedco@yahoo.com></sysedco@yahoo.com> | × |
|--------------------------|-------------------------------------------------|---|
| CONTACT NOTES            |                                                 |   |
| ⊕Email                   | ⊕Work                                           |   |
| Email                    | 0.4.11                                          |   |
| sysedco@yahoo.com        | Address                                         |   |
| (+) Phone                | ⊕ Birthday                                      |   |
| €IM                      |                                                 |   |
|                          |                                                 |   |
|                          |                                                 |   |
|                          | Save Cancel                                     |   |
|                          |                                                 |   |

#### **Email Features**

Other methods of adding contacts include importing contacts from an external data source:

- 1. Click the **File** tab to access Office Backstage
- 2. Select the **Open & Export** page
- 3. Choose the **Import/Export** option

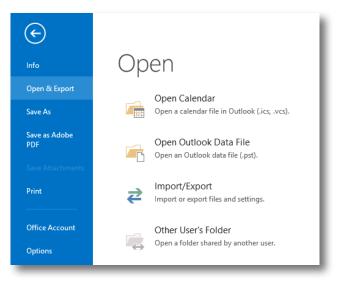

#### **Setting the Send Message Options**

|                      | Outlook Options ? ×                                                                                                    |
|----------------------|----------------------------------------------------------------------------------------------------|
| General              | Send messages                                                                                                    |
| Mail                 | Default Importance level: 🨾 Normal 🗸                                                                                                    |
| Calendar             | Default Se <u>n</u> sitivity level: Normal V                                                                                                    |
| People               | Mark messages as expired after this many days: 0                                                                                                    |
| Tasks                | Always use the default account when composing new messages                                                                                                    |
| Search               | Commas can be used to separate multiple message recipients                                                                                                    |
| Language             | ✓ Automatic name checking                                                                                                    |
|                      | Delete meeting requests and notifications from Inbox after responding                                                                                               |
| Advanced             | ✓ CTRL + ENTER sends a message                                                                                                    |
| Customize Ribbon     | ✓ Use Auto-Complete List to suggest names when typing in the To, Cc,<br>and Bcc lines                                                                               |
| Quick Access Toolbar | $\checkmark$ Warn me when I send a message that may be missing an attachment                                                                                        |
| Add-Ins              | Tracking                                                                                                    |
| Trust Center         |                                                                                                    |
|                      | Delivery and read receipts help provide confirmation that messages were successfully received. Not all<br>e-mail servers and applications support sending receipts. |
|                      | For all messages sent, request:                                                                                                    |
|                      | Delivery receipt confirming the message was delivered to the recipient's e-mail server                                                                              |
|                      | <u>Read receipt confirming the recipient viewed the message</u>                                                                                                    |
|                      | For any message received that includes a read receipt request:                                                                                                    |
|                      | Always send a read receipt                                                                                                    |
|                      | O Never send a read receipt                                                                                                    |
|                      | Ask each time whether to send a read receipt                                                                                                    |
|                      | Automatically process meeting requests and responses to meeting requests and polls                                                                                  |
|                      | Automatically update original sent item with receipt information                                                                                                    |
|                      | Update tracking information, and then delete responses that don't contain comments                                                                                  |
|                      | After updating tracking information, move receipt<br>to:                                                                                                    |
|                      | OK Cancel                                                                                                    |
|                      | 1.<br>1.                                                                                                    |

|                          | columns Address Book<br>Go Contacts - training@          | tomcarpenter.net (1) V Advanced Find |
|--------------------------|----------------------------------------------------------|--------------------------------------|
| Name                     | Display Name                                             | E-mail Address                       |
| Tom Carpenter of SysEdCo | Tom Carpenter of SysEdCo<br>Tom Carpenter of SysEdCo (to | sysedco@yahoo.com                    |
| c .                      |                                                          |                                      |
| To ->                    |                                                          | >                                    |
|                          |                                                          | >                                    |

#### Sending Carbon Copies (CCs) and Blind Carbon Copies (BCCs)

#### Voting Options

|                                                        | Properties                                          | × |  |  |  |  |  |
|--------------------------------------------------------|-----------------------------------------------------|---|--|--|--|--|--|
| Settings                                               | Security Change security settings for this message. | - |  |  |  |  |  |
| Sensitivity Normal                                     | ✓ Security Settings                                 |   |  |  |  |  |  |
| Do not AutoArchive this<br>Voting and Tracking options | is item                                             | _ |  |  |  |  |  |
| Use voting buttons                                     |                                                     | 2 |  |  |  |  |  |
| Delivery options                                       |                                                     | - |  |  |  |  |  |
| 💁 🗌 Have replies sent to                               | Select Names                                        |   |  |  |  |  |  |
| Do not deliver before                                  | None 🗸 12:00 AM 🗸                                   |   |  |  |  |  |  |
| Expires after                                          | None 🗸 12:00 AM 🗸                                   |   |  |  |  |  |  |
| Save copy of sent messa                                | Save copy of sent message                           |   |  |  |  |  |  |
| Contacts                                               |                                                     |   |  |  |  |  |  |
| Cate <u>g</u> ories ▼ None                             |                                                     |   |  |  |  |  |  |

#### Attachments

| FILE       MESSAGE       INSERT       OPTIONS       FORMAT TEXT       REVIEW       ADOBE PDF         Paste       Copy       Calibri (Bor 11 * A* A*)       A* 1 = + 1 = + 1 + 2 + 2 + 2 + 2 + 2 + 2 + 2 + 2 + 2 | E 🖓 5 0 🕆 4 🗧 Untitled - Message (HTML)                                                                                                    | ?    | 不 | _ | × |
|----------------------------------------------------------------------------------------------------|----------------------------------------------------------------------------------------------------|------|---|---|---|
| Paste Copy<br>Paste Format Painter<br>Clipboard rs Basic Text rs Names<br>1 You added voting buttons to this message.<br>To<br>Send Subject                                                                     | FILE MESSAGE INSERT OPTIONS FORMAT TEXT REVIEW ADOBE PDF                                                                                                    |      |   |   |   |
| You added voting buttons to this message.  To  To  Cc  Send Subject                                                                                                    | Paste<br>v ✓ Format Painter B I U V · A · E = = ← ← Address Check Attach Attach Signature<br>v ✓ Format Painter B I U V · A · E = = ← ← Address Check Attach Attach Signature V Low Importance |      |   |   |   |
|                                                                                                    | You added voting buttons to this message.  To  To  Cc Send Subject                                                                                                    | Zoom |   |   |   |

#### Creating a Contact Group

A distribution list, now called a contact group in Outlook<sup>®</sup> 2010 and later, including 2013, allows you to make one entry in order to send mail to a group of people.

- Click the **People** selection in the left navigation panel or press **Ctrl+3** (NOTE: Pressing Ctrl+1 goes to **Mail**.)
- 2. Click the New Contact Group button on the Home tab of the ribbon

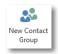

3. Enter a name for the Contact Group in the **Name** field as shown here:

| SS E                                  | CONTACT G                                  | ↓ =<br>ROUP INS | Untitled<br>SERT FORMAT TEXT | - Contact Group<br>REVIEW | ?                         | <b>A</b> - | × |
|---------------------------------------|--------------------------------------------|-----------------|------------------------------|---------------------------|---------------------------|------------|---|
| Save &                                | Delete Forward<br>Group Group *<br>Actions |                 |                              |                           | Categorize Follow Private | Q<br>Zoom  | ^ |
| Name                                  | Project B47                                | SHOW            | Members                      | Communicate               | Tags                      | Zoom       |   |
| 🗋   Nan                               | ne 🔺                                       |                 |                              | E-mail                    |                           |            |   |
| We didn't find anything to show here. |                                            |                 |                              |                           |                           |            |   |
| In Folde                              | er 🔠 Contacts                              |                 |                              |                           |                           |            |   |

 Click the Add Members button on the Contact Group tab of the ribbon and select From Outlook Contacts, From Address Book or New E-mail Contact according to your needs

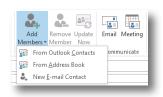

5. Click the Save & Close button on the Contact Group tab of the ribbon

#### **Using Stationery**

Use stationery to change the look of your emails, but remember that some email applications cannot display stationery so there is no guarantee your email will be seen as intended.

 Begin creating a new email message by navigating to the Mail section on the left navigation panel (or pressing Ctrl+1) and then choosing New Items > E-mail Message Using > More Stationery on the Home tab of the ribbon bar

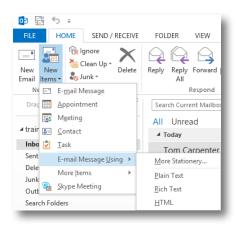

2. In the **Theme or Stationery** dialog box, select the desired theme and features and then click **OK** 

|                                                                                                    | Theme or Stationery ? ×                                                                                                    |
|----------------------------------------------------------------------------------------------------|----------------------------------------------------------------------------------------------------|
| Choose a <u>T</u> heme: S                                                                                                    | ample of theme Blueprint:                                                                                                    |
| Choose a Ineme: S<br>(No Theme)<br>Artitic<br>Artitic<br>Artitic<br>Artitic<br>Artitic<br>Artitic<br>Artitic<br>Artitic<br>Artitic<br>Artitic<br>Artitic<br>Artitic<br>Artitic<br>Artitic<br>Bilends<br>Bilends<br>Carsuales<br>Carsuales<br>Carsuales<br>Carsuales<br>Carsuales<br>Correrete<br>Currency (Stationery)<br>Deep Bilen<br>Echos<br>Eclipse<br>Edge<br>Expedition<br>Garden (Stationery)<br>Vivid Colors<br>Vivid Colors<br>M Active Graphics<br>Bileckground Image | Heading 1 style             Bullet 1             Bullet 2             Bullet 3          Horizontal Line:            Heading 2 style         Regular Text Sample         Regular Hyperlink         Followed Hyperlink |
|                                                                                                    |                                                                                                    |

3. Compose and send the desired email message

### Creating a Signature

A signature allows uniformity of contact information within every email message you compose.

1. Click the File tab and select Options

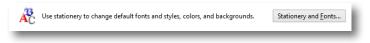

- 2. In the Outlook Options dialog box, select the Mail page
- 3. Click the Signatures button
- 4. Click the **New** button and provide a name for the signature
- 5. Enter the desired information to be used in your signature using the **Edit Signature** section
- 6. Ensure that the proper settings are configured for **E-mail Account**, **New Messages** and **Replies/Forwards**, then click **OK**

| Signatur                                   | es and Stationery ? ×                         |
|--------------------------------------------|-----------------------------------------------|
| E-mail Signature Personal Stationery       |                                               |
| Sele <u>c</u> t signature to edit          | Choose default signature                      |
| Default                                    | E-mail account: training@tomcarpenter.net (1) |
|                                            | New messages: (none)                          |
|                                            | Replies/forwards: (none)                      |
| Delete New Save Renar                      | ne                                            |
| Edi <u>t</u> signature                     |                                               |
| Calibri (Body) V 11 V B I U Autom          | atic 🔽 🚍 🚍 🔠 <u>B</u> usiness Card 📑 🔂        |
|                                            | ^                                             |
| Tom Carpenter<br>training@tomcarpenter.net |                                               |
| 937-555-1234                               |                                               |
|                                            |                                               |
|                                            |                                               |
|                                            |                                               |
|                                            |                                               |
|                                            | •                                             |
|                                            | OK Cancel                                     |
|                                            |                                               |

#### Using the Automatic Spell Check

Credibility is essential to good communication. Using automatic spell check can save you from embarrassing typos that result in the loss of credibility. To ensure automatic spell check is enabled:

- 1. Click the File tab on the ribbon and choose Options
- 2. In the Outlook Options dialog box, select the Mail page
- 3. Check the **Always check spelling before sending option**, if you desire to have it enabled

| ABC | ✓ <u>A</u> lways check spelling before sending   | Spelling and Autocorrect |
|-----|--------------------------------------------------|--------------------------|
| •   | Ignore original message text in reply or forward |                          |

4. Click the Spelling and AutoCorrect button and then configure settings as desired

|                      | Editor Options                                                                                                    | ?   | ×   |
|----------------------|----------------------------------------------------------------------------------------------------|-----|-----|
| Proofing<br>Advanced | ABC<br>Specify how Outlook corrects and formats the contents of your e-mails.                                                                                                    |     |     |
|                      | AutoCorrect options                                                                                                    |     |     |
|                      | Specify how Outlook corrects and formats text as you type. AutoCorrect Options                                                                                                    |     |     |
|                      | When correcting spelling in Microsoft Office programs                                                                                                    |     |     |
|                      | Ignore words in UPPERCASE     Jonore words that contain numbers     Jonore Internet and file addresses     Flag repeated words     Enforce accented uppercase in French     Suggest from main dictionary only     Custom Dictionaries French modes:     Traditional and new spellings v Spanish modes:     Tuteo verb forms only     v                                                                                                    |     |     |
|                      | When correcting spelling in Outlook       Image: Check sgelling as you type       Image: Check sgelling as you type       Image: Check sgelling as the state of the state of the state |     |     |
|                      | ОК                                                                                                    | Can | cel |

# Adding Names to the Blocked and Safe Sender Lists

Spam is a common problem for email users; however, not receiving important messages because they are flagged as spam is an equally troubling problem. You can configure specific email senders to be blocked or allowed by the Outlook<sup>®</sup> spam engine.

- 1. Select the **Mail** section in the left-hand navigation panel
- 2. Right-click on a message you wish to mark as spam and choose **Junk > Block Sender**
- 3. Right-click on a message you wish to mark as not spam and choose **Junk > Never Block Sender**

You can also manage these settings globally by selecting Junk > Junk E-mail Options on the Home tab in the Delete group.

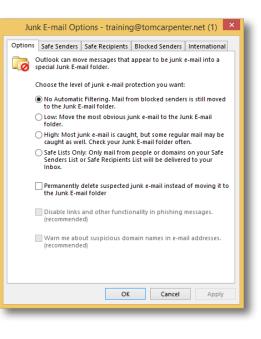

#### Changing Security Settings in Outlook®

Phishing attacks, social engineering and email tracking are all "attack" methods that can be performed by unethical attackers against email users. Phishing attacks are used to get information from you that you should not provide—they are prevented through awareness of these attack methods and simply not responding. Social engineering attacks are similar, except they strictly involve human social manipulation and phishing attacks will add the concept of legitimacy through the use of well-known brand logos, twin Web sites and such. Email tracking is performed by embedding images in emails that are actually stored on Web servers. When the image is displayed in the email, the attacker receives a hit on the Web server and now knows the email is a valid target with a real user on the other end.

To assist in addressing such issues and others, Outlook provides security settings, which can be configured in the **Trust Center**. Access it by selecting the **File** tab and choosing **Options**. Then select the **Trust Center** page from the left navigation panel.

|                                          | Outlook Options ?                                                                                                    | ×      |
|------------------------------------------|----------------------------------------------------------------------------------------------------|--------|
| General<br>Mail                          | Help keep your documents safe and your computer secure and healthy.                                                                                  |        |
| Calendar                                 | Protecting your privacy                                                                                                    |        |
| People<br>Tasks                          | Microsoft cares about your privacy. For more information about how Microsoft Outlook helps to protect your pri<br>please see the privacy statements. | ivacy, |
| Search                                   | Show the Microsoft Outlook privacy statement Security & more                                                                                         |        |
| Language<br>Advanced                     | Visit Office.com to learn more about protecting your privacy and security.                                                                           |        |
| Customize Ribbon<br>Ouick Access Toolbar | Microsoft Trustworthy Computing                                                                                                    |        |
| Add-Ins                                  | Microsoft Outlook Trust Center The Trust Center contains security and privacy settings. These settings help keep your Trust Center Setting           | 95     |
| Trust Center                             | computer secure. We recommend that you do not change these settings.                                                                                 | gs     |
|                                          |                                                                                                    |        |
| ]                                        | ОК Са                                                                                                    | ancel  |

#### Color-coding Email Messages

Versions of Outlook<sup>®</sup> before 2010 had the **Organize** feature, which was used to automatically create formatting rules. Outlook 2010 and later versions no longer include this feature, and **Conditional Formatting** rules must be created manually to perform the same function.

- 1. When in the Mail section, select the View tab on the ribbon
- 2. Click the View Settings button in the Current View group

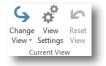

- 3. In the Advanced View Settings dialog box, click the Conditional Formatting button
- 4. In the Conditional Formatting dialog box, click the Add button to add a new condition
- 5. Enter a title that is meaningful to you in the Name field
- 6. Click the **Condition** button to select the appropriate condition. When finished, click **OK**.
- 7. Click the Font button to set the formatting for the condition. When finished, click OK.
- 8. Click **OK** to save the new condition

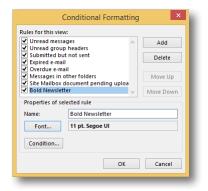

9. Click **OK** again in the **Advanced View Settings** dialog box to apply the new condition to the current view

NOTE: You can click the **Reset View** button on the **View** tab of the ribbon at any time to revert the view to the default configuration, including the removal of all conditional formats you've created.

### **Creating Rules**

Rules are applied when messages arrive in your inbox or when messages are sent. Rules can be created in several ways:

- Right-click an email and choose **Rules > Create Rule**
- Click on an email and choose **Rules > Create Rule** from the **Home** tab on the ribbon
- On the Home tab of the ribbon, choose Rules > Manage Rules and Alerts

| Rules and Alerts                                       |                       | ×      |
|--------------------------------------------------------|-----------------------|--------|
| E-mail Rules Manage Alerts                             |                       |        |
| 💼 New Rule Change Rule 🗸 🖹 Copy 🗙 Delete 🔺 💌           | Run Rules Now Options |        |
| Rule (applied in the order shown)                      | Actions               | ^      |
| Select the "New Rule" button to make a                 | rule.                 |        |
|                                                        |                       |        |
|                                                        |                       |        |
|                                                        |                       |        |
|                                                        |                       |        |
|                                                        |                       | $\sim$ |
| Dula descistion (diale en un desline due lus te edit). |                       |        |
| Rule description (click an underlined value to edit):  |                       |        |
|                                                        |                       |        |
|                                                        |                       |        |
|                                                        |                       |        |
|                                                        |                       |        |
|                                                        |                       |        |
|                                                        |                       |        |
| Enable rules on all messages downloaded from RSS Feeds |                       |        |
|                                                        |                       |        |
|                                                        |                       |        |
|                                                        | OK Cancel A           | pply   |
|                                                        |                       |        |
|                                                        |                       | _      |

### Using the Advanced Find Feature

Before Outlook<sup>®</sup> 2010, you could access an **Advanced Find** function from the search **Options** menu. Outlook 2010 and later, including 2013, lack this feature; however, you can access the **Advanced Find** search dialog box using the shortcut **Ctrl+Shift+F**.

| <sup>8</sup> =>         | Advanced Find                      | – 🗆 🗙              |  |  |
|-------------------------|------------------------------------|--------------------|--|--|
| Loo <u>k</u> Messages   | V In: Inbox                        | <u>B</u> rowse     |  |  |
| Messages More Choice    | s Advanced                         | Find <u>N</u> ow   |  |  |
| Search for the word(s): | V                                  | Sto <u>p</u>       |  |  |
| <u>I</u> n:             | subject field only                 | New <u>S</u> earch |  |  |
| F <u>r</u> om           |                                    |                    |  |  |
| Sent T <u>o</u>         |                                    |                    |  |  |
| <u>W</u> here I am:     | the only person on the To line 🗸 🗸 | Q                  |  |  |
| Ti <u>m</u> e:          | Time: none V Anytime V             |                    |  |  |
|                         |                                    |                    |  |  |
|                         |                                    |                    |  |  |
|                         |                                    |                    |  |  |

| <b>5</b>        |                                  | Messages: Containing computerworld - Advanced Find                                                                                                    | – 🗆 ×              |
|-----------------|----------------------------------|----------------------------------------------------------------------------------------------------|--------------------|
| Loo <u>k</u>    | Messages                         | v In: Inbox                                                                                                    | <u>B</u> rowse     |
| Messa           | ges More Choic                   | es Advanced                                                                                                    | Find <u>N</u> ow   |
| Sear <u>c</u> h | n for the word(s):               | computerworld                                                                                                    | Sto <u>p</u>       |
|                 | <u>I</u> n:                      | frequently-used text fields                                                                                                    | New <u>S</u> earch |
|                 | F <u>r</u> om<br>Sent T <u>o</u> |                                                                                                    |                    |
|                 | nere I am:                       | the only person on the To line                                                                                                    |                    |
|                 | Ti <u>m</u> e:                   | none V Anytime V                                                                                                    |                    |
| ¢ D             | 0 FROM SUE                       | BJECT RECEIVED SIZE CATEGO IN FOLDER                                                                                                    |                    |
|                 |                                  | ble's OS X 'Rootpipe' patch flops, fails Wed 4/2 36 🗌 Inbox<br>Ind Security: April 22, 2015                                                               | ▶                  |
|                 |                                  | ps for speeding up your business Wi-Fi Wed 4/ 75 D Inbox<br>p makers lay groundwork for faster and smarter data center switches                           | ►                  |
|                 |                                  | Ech Resources Trending Now         Tue 4/2         20         Inbox           ne.itwhitepapers.com/t/3951340/724898322/24502020/2/>         ITwhitepapers | ►                  |
|                 |                                  | y reminds us all what a pathetically Tue 4/2 33 Inbox<br>rld Security: April 21, 2015                                                                     | ►                  |
|                 |                                  | ble's new Retina MacBook is 'repair n Mon 4/ 69 Dibox<br>n't expect to buy an Apple Watch in stores before June                                           | ►                  |
|                 |                                  | tt on the Office expansion list: Windo Mon 4/ 76 Inbox<br>ny introduces new flagship Xperia Z4 smartphone                                                 | ▶ ▼                |

### Updating Your Contacts With vCards

When a message in the inbox contains a vCard attached, it's easy to access information about the sender and add it to your **Contacts/People** in just a couple of clicks.

- 1. Double-click on the email attachment and choose **Open** in the Opening Mail Attachment dialog box
- 2. Review the Contacts dialog box
- 3. Click Save and Close

| E E ち ♂ ↑ ↓ ⇒                                           | Tom Carpenter of SysEdCo - Contact ? 📧 🗕 🗖 🗙                                                                                                  |
|---------------------------------------------------------|----------------------------------------------------------------------------------------------------|
| FILE CONTACT INSERT FORMAT TEXT REVIEW                  |                                                                                                    |
|                                                         | Address Check<br>Business Picture<br>Book Names<br>Options<br>Tags<br>Zoom                                                                    |
| Full Name     fom Carpenter of SysEdCo       Company    | Tom Carpenter of SysEdCo<br>(937) 555-1234 Work<br>sysedo @yahoo.com<br>tom.carpente@tom.carpenter.net<br>47 Some Road<br>Some City, OH 43015 |
| E-mail v                                                | Notes                                                                                                    |
| Display as Tom Carpenter of SysEdCo (sysedco@yahoo.com) | noits                                                                                                    |
| Web page address                                        |                                                                                                    |
| IM address                                              |                                                                                                    |
| Phone numbers                                           |                                                                                                    |
| Business v (937) 555-1234                               |                                                                                                    |
| Home v                                                  |                                                                                                    |
| Business Fax 👻                                          |                                                                                                    |
| Mobile 👻                                                |                                                                                                    |
| Addresses                                               |                                                                                                    |
| Business + 47 Some Road<br>Some City, OH 43015          |                                                                                                    |
| In Folder I Contacts                                    |                                                                                                    |
| See more about Tom Carpenter of SysEdCo.                | <u> </u>                                                                                                    |

#### Creating a Custom View

Custom views allow you to change the appearance of view contents, including:

- Filters
- Conditional formats
- Columns
- Groupings
- Sorting method

To create a custom view:

- 1. Select the **Mail** or **Calendar** section from the left navigation panel
- 2. Click the View tab on the ribbon
- 3. Select the **Change View** button in the **Current View** group and then select **Manage Views**

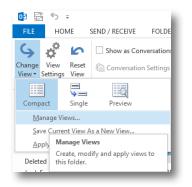

4. In the **Manage All Views** dialog box, click either **New** to create a view from scratch or **Copy** to copy an existing view and alter its settings as a new view

|                        | Can Be Used On                                         | View Type        | ~       | New            |
|------------------------|--------------------------------------------------------|------------------|---------|----------------|
| Current view settings> | All Mail and Post folders                              | Table            |         |                |
| ompact                 | All Mail and Post folders                              | Table            |         | Copy           |
| ingle                  | All Mail and Post folders                              | Table            |         |                |
| review                 | All Mail and Post folders                              | Table            |         | Modify         |
|                        |                                                        |                  |         | Rename         |
|                        |                                                        |                  |         | Reset          |
|                        |                                                        |                  |         |                |
|                        |                                                        |                  |         |                |
| Description            |                                                        |                  | ×       |                |
| Description<br>Fields: | Importance, Reminder, Ico                              | n, Attachment, F | rom, S  | iubject, Recei |
|                        | Importance, Reminder, Ico<br>Arrangement Label (descer | · · ·            | From, S | ubject, Recei  |
| Fields:                |                                                        | · · ·            | rom, S  | iubject, Recei |
| Fields:<br>Group By:   | Arrangement Label (descer                              | · · ·            | From, S | iubject, Recei |

- Provide a name for the view in the Name of New View field on the Copy View dialog box and click OK
- 6. In the **Advanced View Settings** dialog box, select the items you wish to customize and modify them, then click **OK** to save the new view

| Advanced View Settings: My View                         |  |  |  |  |  |  |
|---------------------------------------------------------|--|--|--|--|--|--|
| Description                                             |  |  |  |  |  |  |
| Importance, Reminder, Icon, Flag Status, Attachment, Fr |  |  |  |  |  |  |
| None                                                    |  |  |  |  |  |  |
| Sort Received (descending)                              |  |  |  |  |  |  |
| Eilter Off                                              |  |  |  |  |  |  |
| Other Settings Fonts and other Table View settings      |  |  |  |  |  |  |
| User defined fonts on each message                      |  |  |  |  |  |  |
| Specify the display formats for each field              |  |  |  |  |  |  |
| Reset Current View OK Cancel                            |  |  |  |  |  |  |
|                                                         |  |  |  |  |  |  |

#### **Using Grouped Views**

Groups allow you to organize items in a table (a view) into a grouped outline, which you can then expand or collapse to display or hide the items they contain.

- Select the Single view from the Change View button on the View tab of the ribbon.
- 2. Click the **View Setting**s button and then click the **Group By** button.
- 3. Deselect Automatically group according to arrangement and click OK. Click OK again.
- 4. Right-click on a column heading and select **Group By Box**.
- Drag columns by which you wish to sort into the area labeled Drag a column header here to group by that column to get results similar to the following.

| roup items by      |            | Cancel    |
|--------------------|------------|-----------|
| (none)             | Ascending  | cancer    |
| Show field in view | Descending | Clear All |
| Then by            |            |           |
| (none)             | Ascending  |           |
| Show field in view | Oescending |           |
| Then by            |            |           |
| (none)             | Ascending  |           |
| Show field in view | Descending |           |
| Then by            |            |           |
| (none)             | Ascending  |           |
| Show field in view | Oescending |           |

| All Unread Search Current Mailbox (Ctrl+E) Received                                                       |       | P   Current | Mailbox • | - |
|----------------------------------------------------------------------------------------------------|-------|-------------|-----------|---|
| ☆  □  0   FROM   SUBJECT                                                                                  | SIZE  | CATEGORIES  | 8         |   |
| Received: Wednesday, April 22, 2015 8:31 AM: 1 item(s)                                                    |       |             |           |   |
| 🕖 Tom Carp Tom Carpenter of SysEdCo                                                                       | 18 KB |             | <b> </b>  |   |
| Received: Wednesday, April 22, 2015 8:02 AM: 1 item(s)                                                    |       |             |           |   |
| Tom Carp Test Message for Contact<br>This is a test. Tom Carpenter                                        | 8 KB  |             | ▶         |   |
| A Received: Wednesday, April 22, 2015 6:51 AM: 1 item(s)                                                  |       |             |           |   |
| Computer Apple's OS X 'Rootpipe' patch flops, fails to fix flaw<br>Computerworld Security: April 22, 2015 | 36 KB |             | ▶         |   |
| A Received: Wednesday, April 22, 2015 6:22 AM: 1 item(s), 1 unread                                        |       |             |           |   |

#### Converting Tasks to Appointments

Sometimes an item in a task list evolves into an appointment, and you can convert such a task.

- 1. Select the Calendar view
- 2. Choose the View tab
- 3. In the Layout group, choose To-Do Bar > Tasks
- 4. Drag a desired task to the calendar location where it should be placed as an appointment

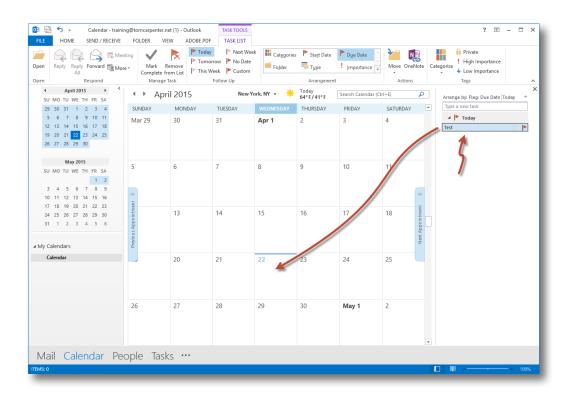

# **Setting Reminders**

Reminders can help make sure that no future appointments are forgotten.

- If you want Outlook<sup>®</sup> to give you a reminder that a task or appointment is due, make certain the **Reminder** check box is selected in the settings dialog box for the task or appointment
- 2. Choose the reminder value, which is a time expressed in length before the scheduled task or appointment at which Outlook should alert you

| Image: Image: Image     | ? 🗈 — 🗆 🗙                                                                  |
|----------------------------------------------------------------------------------------------------|----------------------------------------------------------------------------|
| FILE EVENT INSERT FORMAT TEXT REVIEW                                                                                                    |                                                                            |
| Save & Delete Copy to My Coperation of Appointment Scheduling Skype Meeting Notes Alterdees # Remind Notes Alterdees # Remind Notes Alterdees # Remind Notes Alterdees # Remind Notes # Remind Notes # Re | s: Free Q<br>Infer: None Recurrence Time Categorize I High Importance Zoom |
| Actions Show Skype Meeting Meeting Notes Attendees                                                                                                    | None Tags Zoom A                                                           |
| Subject                                                                                                    | 0 minutes                                                                  |
| Location                                                                                                    | 10 minutes                                                                 |
| Start time Tue 4/21/2015 12:00 AM                                                                                                    | 15 minutes                                                                 |
|                                                                                                    | 30 minutes                                                                 |
| End time Tue 4/21/2015 12:00 AM +                                                                                                    | 1 hour<br>2 hours                                                          |
|                                                                                                    | 3 hours                                                                    |
|                                                                                                    | 4 hours                                                                    |
|                                                                                                    | 5 hours                                                                    |
|                                                                                                    | 6 hours                                                                    |
|                                                                                                    | 7 hours                                                                    |
|                                                                                                    | 8 hours<br>9 hours                                                         |
|                                                                                                    | 9 hours<br>10 hours                                                        |
|                                                                                                    | 11 hours                                                                   |
|                                                                                                    | 0.5 days                                                                   |
|                                                                                                    | 18 hours                                                                   |
|                                                                                                    | 1 day                                                                      |
|                                                                                                    | 2 days                                                                     |
|                                                                                                    | 3 days                                                                     |
|                                                                                                    | 4 days                                                                     |
|                                                                                                    | 1 week                                                                     |
|                                                                                                    | 2 weeks                                                                    |
|                                                                                                    |                                                                            |

### Color-coding Your Appointments

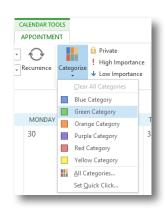

You can use categories and their associated colors to color-code your appointments in the Day, Work Week or Month view of your calendar.

- 1. Click the Calendar item to be configured
- 2. On the **Calendar Tool**s tab of the ribbon, select the **Categorize** button
- 3. Select the desired category, which applies the desired color

NOTE: You can select **All Categories** to edit category names and colors.

#### Scheduling an Event

Events are all-day activities in Outlook<sup>®</sup>, whereas appointments typically have a limited duration during the day. Appointments are activities that typically do not involve other people. Meetings are activities that do involve other people. Events may or may not involve other people, but they consume the entire day on the calendar.

 In the Appointment window, click the All day event check box to convert an appointment to an event

| FILE       | S     C <sup>2</sup> ↑     ↓     ∓     Test-Event     ?     Image: Test-Event       EVENT     INSERT     FORMATTEXT     REVIEW |          |                                 |                  |                     |               |              |       |            |                                                                              |      |   |
|------------|----------------------------------------------------------------------------------------------------|----------|---------------------------------|------------------|---------------------|---------------|--------------|-------|------------|------------------------------------------------------------------------------|------|---|
| <b>?</b> > | ete Copy to My G Forward -<br>Calendar                                                                                         |          | g Skype<br>Meeting              | Meeting<br>Notes | Invite<br>Attendees | Show As: Free | + Recurrence | Cones | Categorize | <ul> <li>Private</li> <li>High Importance</li> <li>Low Importance</li> </ul> | Zoom |   |
|            | Actions                                                                                                    | Show     | Skype Meeting                   | Meeting Notes    | Attendees           | Options       | s            |       |            | Tags                                                                         | Zoom | ~ |
| Subject    | Test                                                                                                    |          |                                 |                  |                     |               |              |       |            |                                                                              |      |   |
| Location   |                                                                                                    |          |                                 |                  |                     |               |              |       |            |                                                                              |      | - |
| Start time | Tue 4/21/2015                                                                                                    | 12:00 AM | <ul> <li>All day eve</li> </ul> | nt               |                     |               |              |       |            |                                                                              |      |   |
| End time   | Tue 4/21/2015                                                                                                    | 12:00 AM | -                               |                  |                     |               |              |       |            |                                                                              |      |   |

# **Changing Calendar Views**

Outlook<sup>®</sup> provides many ways to view the Calendar. The List view shows the current year's activities on a schedule.

1. Click Change View on the View tab of the ribbon and select List

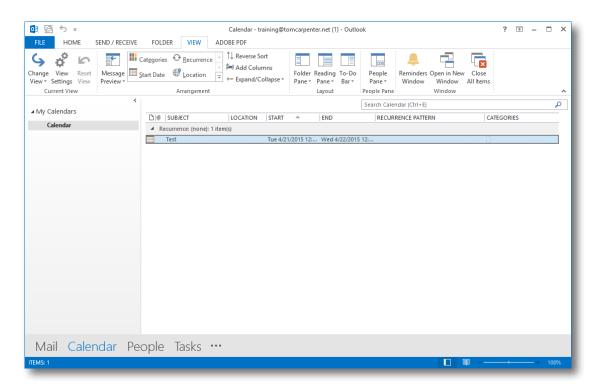

# BONUS MATERIALS: HANDY DESK REFERENCE TO THE TOP FEATURES OF OUTLOOK®

# **General Outlook Shortcuts**

| Description                                         | Shortcut            |
|-----------------------------------------------------|---------------------|
| Send message                                        | Ctrl+Enter or Alt+S |
| Reformat an email message from RTF to plain text    | Ctrl+Shift+O        |
| Delete message from message window                  | Ctrl+D              |
| New Contact Dialog                                  | Ctrl+Shift+C        |
| New Office Document                                 | Ctrl+Shift+H        |
| Read Warning Header                                 | Ctrl+Insert+W       |
| Save non-email item in current folder               | Alt+S               |
| Cancel the current operation                        | Escape Key          |
| Move up current level of treeview                   | Up Arrow            |
| Move down current level of treeview                 | Down Arrow          |
| Collapse current branch of treeview                 | Left Arrow          |
| Expand current branch of treeview                   | Right Arrow         |
| Launch Go-To Folder dialog                          | Ctrl+Y              |
| Save unfinished item in Drafts folder               | Ctrl+S              |
| Move selected item to Deleted Items folder          | Delete Key          |
| Open Print dialog box                               | Ctrl+P              |
| Delete current item                                 | Ctrl+D              |
| Mark as unread or read                              | Ctrl+Q              |
| Select all                                          | Ctrl+A              |
| Copy highlighted items/text to clipboard            | Ctrl+C              |
| Cut highlighted items/text to clipboard             | Ctrl+X              |
| Paste items/text from clipboard                     | Ctrl+V              |
| Open application menu (to maximize, minimize, etc.) | Alt+Spacebar        |
| Create new item                                     | Ctrl+N              |

| Description                                         | Shortcut           |
|-----------------------------------------------------|--------------------|
| Undo                                                | Ctrl+Z             |
| Move cursor to top of email list                    | Home               |
| Move cursor to end of email list                    | End                |
| Move edit cursor to top in new email message window | Ctrl+Home          |
| Move edit cursor to end in new email message window | Ctrl+End           |
| Check Names                                         | Ctrl+K             |
| Move cursor to Menu bar                             | Alt+ or F10        |
| Launch Advanced Find                                | Ctrl+Shift+F or F3 |
| Move to next window pane                            | F6                 |
| Launch Spell Checker                                | F7                 |
| Move directly to Inbox                              | Ctrl+Shift+I       |
| Move directly to Outbox                             | Ctrl+Shift+O       |
| Copy selected item(s) to a folder                   | Ctrl+Shift+Y       |
| Create new folder dialog                            | Ctrl+Shift+E       |
| Move selected item to folder                        | Ctrl+Shift+V       |
| Create a new email message                          | Ctrl+Shift+M       |
| Create a new appointment item                       | Ctrl+Shift+A       |
| Create a new contact item                           | Ctrl+Shift+C       |
| Create a new task item                              | Ctrl+Shift+K       |
| Create a new note item                              | Ctrl+Shift+N       |
| Message options (from a new message window)         | Alt+P              |
| Open Address Book                                   | Ctrl+Shift+B       |
| Launch Flag for Follow-up dialog box                | Ctrl+Shift+G       |
| Reply to sender                                     | Ctrl+R             |
| Reply to all                                        | Ctrl+Shift+R       |
| Forward message                                     | Ctrl+F             |

# In Calendar Week View

| Description                          | Shortcut                           |
|--------------------------------------|------------------------------------|
| Go to today's date                   | Alt+D                              |
| Go to a date                         | Ctrl+G                             |
| Move to next date                    | Down Arrow                         |
| Move forward one week                | Page Down                          |
| Move backward one week               | Page Up                            |
| Move to appointments on current date | Tab (hit Enter twice to open item) |

# **Technical training** only from our bookstore ...

#### Training is our only business.

That's why our books and videos are uniquely focused on boosting your skills, expanding your capabilities and growing your career.

Our expert authors and presenters are professional trainers who don't get bogged down in hype and fluff. They know how to zero in on the essentials, simplify complex subjects and not waste your time.

As a Webinar participant, you get the lowest price and fastest service because our resources are not sold through middlemen at discount stores, local booksellers or commercial Web sites.

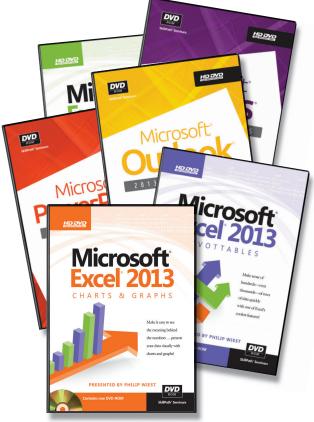

#### **BOOKS + SOFTWARE + DVDS**

Contact us: U.S./Canada 800-873-7545 • UK 0800 328 1140 • AUS 1800 145 231 • NZ 0800 447 301 **Or visit us on the Web at www.ourbookstore.com** 

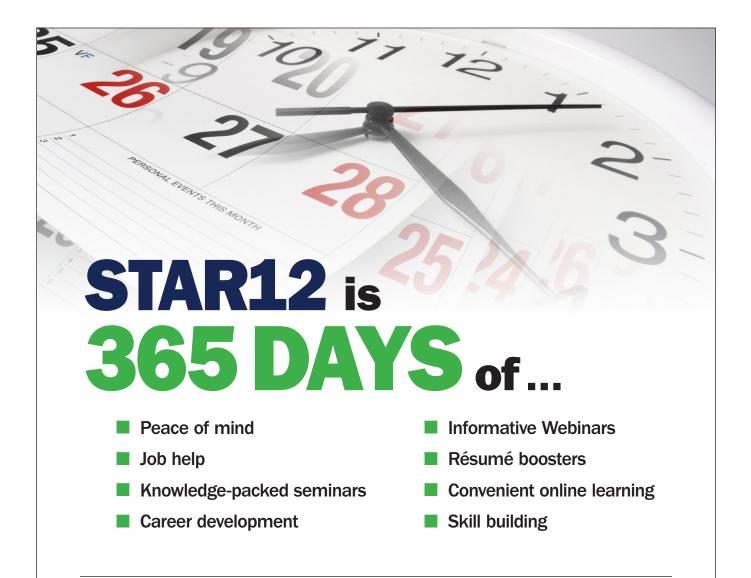

#### UNLIMITED TRAINING

Know that you have the resources and tools you need to achieve career success 365 days a year when you enroll in STAR12. With STAR12, you'll get unlimited access to seminars, Webinars and online courses to help you do your job more effectively and efficiently. Put career success in your hands year round. Talk to your trainer to receive a special discount on STAR12, and enroll today!

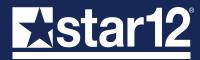

VISIT JOINSTAR12.COM OR CALL 1-800-258-7246 FOR MORE INFORMATION